## **ΗΛΕΚΤΡΟΝΙΚΗ ΥΠΟΒΟΛΗ ΕΡΓΑΣΙΩΝ ΑΠΟ ΤΟΥΣ ΜΑΘΗΤΕΣ**

Καταρχήν θα πρέπει να εντοπίσετε μέσα σε κάθε μάθημα που παρακολουθείτε και συμμετέχετε, που έχει αναρτήσει ο εκπαιδευτικός το εκπαιδευτικό υλικό του μαθήματος, π.χ. διαθέσιμα κείμενα, σημειώσεις, παρουσιάσεις, εικόνες, εργασίες κλπ.

Οι προς ανάθεση στους μαθητές εργασίες θα βρίσκονται από το αριστερό μενού είτε στο υποσύστημα:

- α. «**Έγγραφα**», είτε στο
- β. «**Ασκήσεις**», είτε στο
- γ. «**Εργασίες**»

Εννραφα **α.** <u>Δεκεργαφια</u> *A*v οι εργασίες βρίσκονται στο υποσύστημα «**Έγγραφα**» τότε εμφανίζεται το εξής παράθυρο:

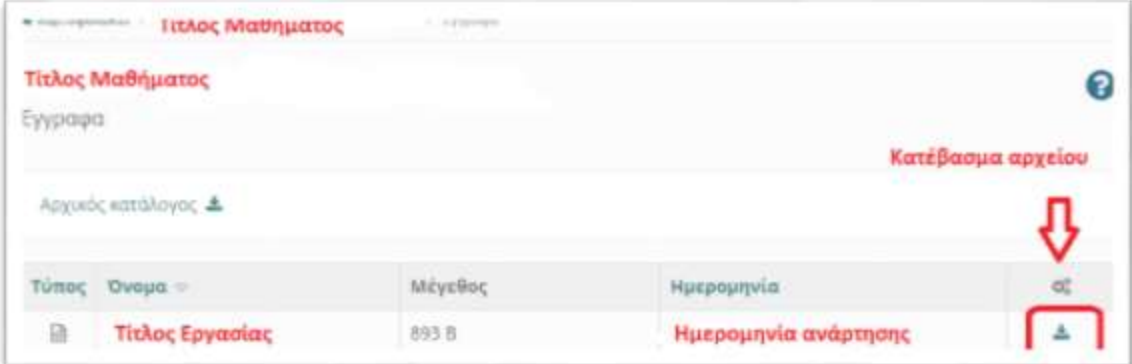

Για να «κατεβάσετε» και να αποθηκεύσετε ένα αρχείο στο τοπικό σας υπολογιστή, κάντε κλικ στην εικόνα με το βελάκι προς τα κάτω όπου θα εμφανίζει τη συμβουλή οθόνης «Αποθήκευση».

*Είναι πιθανόν να υπάρχει ένα επεξηγηματικό κείμενο (σχόλιο), κάτω από το όνομα του αρχείου, έτσι ώστε να μπορείτε να διαπιστώσετε το περιεχόμενό του χωρίς να χρειάζεται προηγουμένως να το ανοίξετε.*

Επιλέξτε το φάκελο στον οποίο θέλετε να αποθηκευτεί, θα εμφανίζει ως όνομα στο αρχείο αυτό που έχει καθοριστεί από τον εκπαιδευτικό και στην συνέχεια πατήστε «Αποθήκευση». Η μεταφορά θα αρχίσει αμέσως μετά.

## **ΤΡΟΠΟΣ ΥΠΟΒΟΛΗΣ ΕΡΓΑΣΙΩΝ ΑΠΟ ΜΑΘΗΤΕΣ**

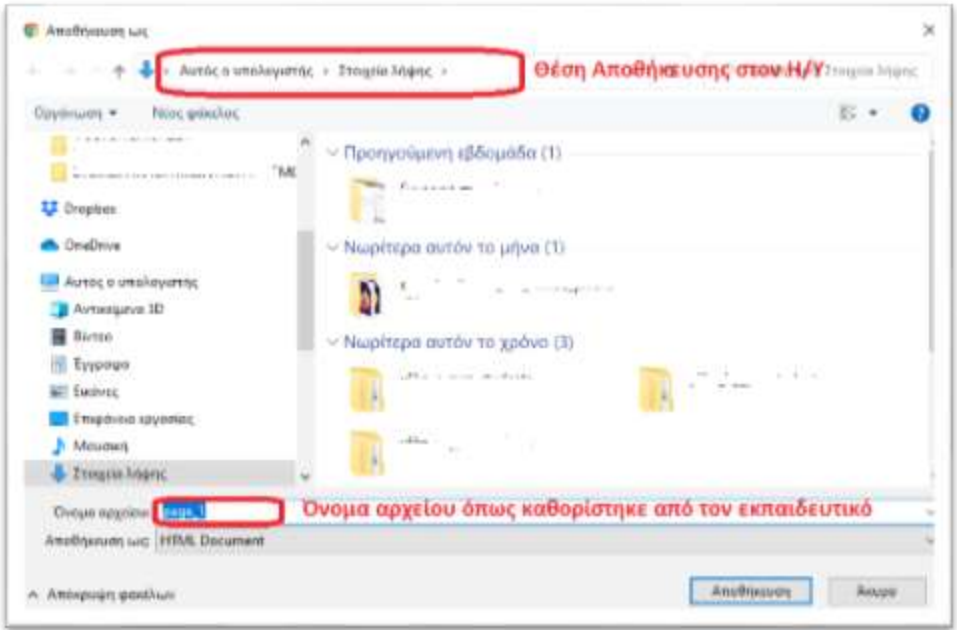

# *&* Ασκήσεις

**β.** Αν οι εργασίες βρίσκονται στο υποσύστημα «**Ασκήσεις**» τότε εμφανίζεται το εξής παράθυρο:

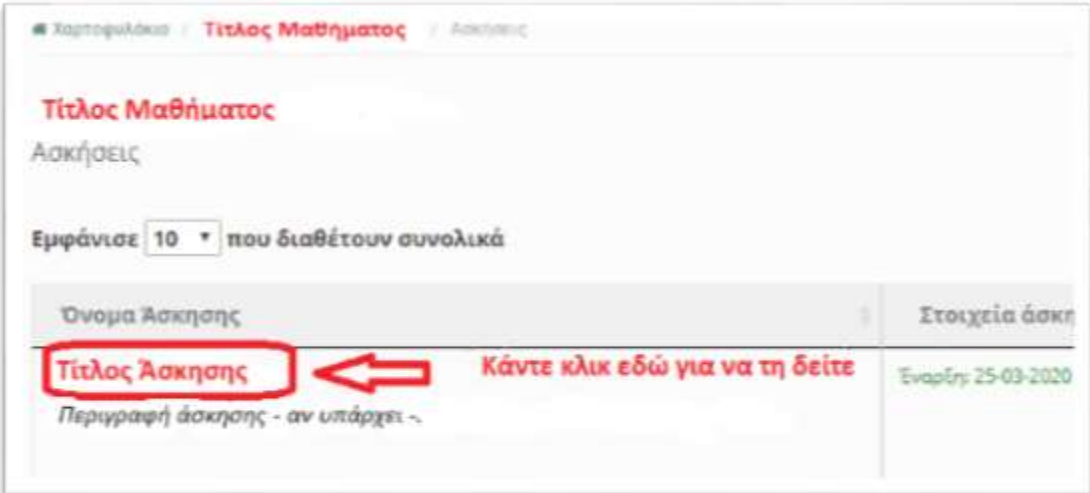

Εκεί θα παρουσιάζονται όλες οι ασκήσεις στις οποίες έχετε δικαίωμα συμμετοχής.

## **ΤΡΟΠΟΣ ΥΠΟΒΟΛΗΣ ΕΡΓΑΣΙΩΝ (ΑΝΑΘΕΣΗ ΑΠΟ ΤΑ ΥΠΟΣΥΣΤΗΜΑΤΑ : «ΈΓΓΡΑΦΑ» Η «ΑΣΚΗΣΕΙΣ»):**

Εργασίες που έχουν ανατεθεί από εκπαιδευτικούς στο υποσύστημα «**Έγγραφα**» ή στο υποσύστημα «**Ασκήσεις**», θα πρέπει να αποσταλούν μέσα από το μενού αριστερά με όνομα: «**Μηνύματα**».

Το υποσύστημα «**Μηνύματα**» ουσιαστικά παρέχει τις παρακάτω δυνατότητες:

- Αποστολή προσωπικών μηνυμάτων σε συγκεκριμένους χρήστες
- Αποστολή μηνυμάτων σε εγγεγραμμένους χρήστες ενός μαθήματος
- Απάντηση σε συγκεκριμένο μήνυμα
- Προώθηση μηνύματος

Παρόλα αυτά μπορείτε να υποβάλετε τις απαντήσεις/εργασίες σας για διόρθωση από τους εκπαιδευτικούς (*αν έχουν ανατεθεί όπως αναφέρθηκε παραπάνω μέσα από το υποσύστημα «Έγγραφα» ή «Ασκήσεις») , επιλέγοντας «Νέο μήνυμα μαθήματος» και ακολουθώντας τα παρακάτω βήματα σύμφωνα με τις εικόνες που ακολουθούν:*

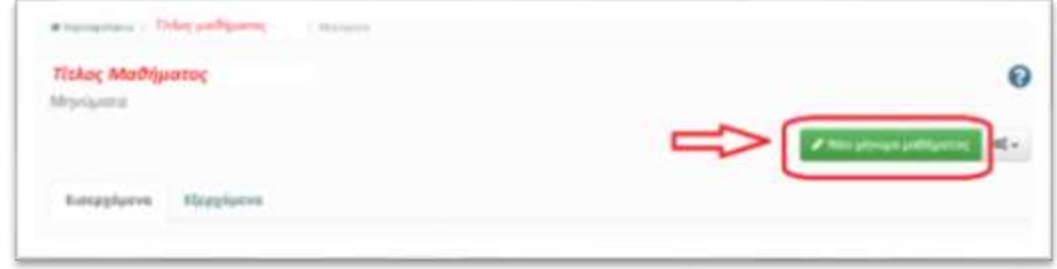

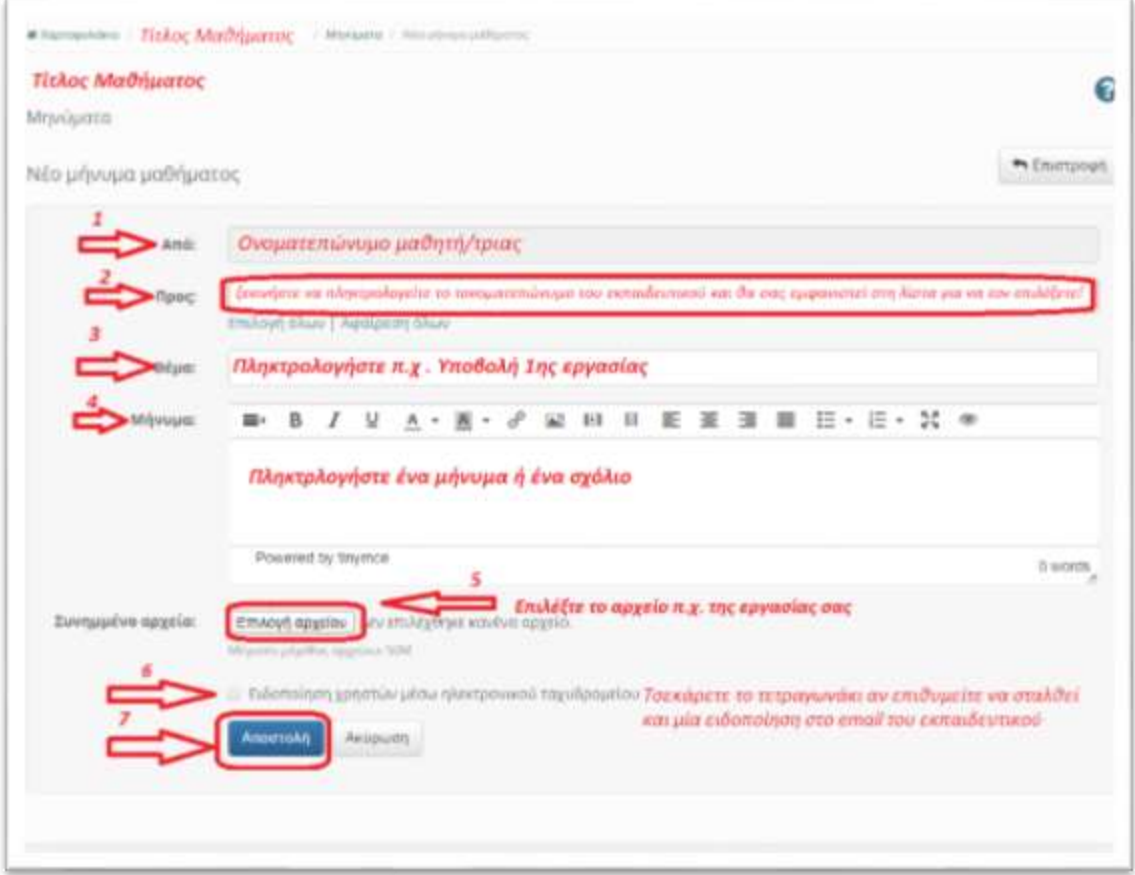

**γ.** Αν οι εργασίες βρίσκονται στο υποσύστημα «**Εργασίες**» τότε εκεί επιτρέπεται να υποβάλετε ηλεκτρονικά τις εργασίες που έχουν αναρτηθεί από τον υπεύθυνο καθηγητή του μαθήματος. Ειδικότερα, παρέχεται η δυνατότητα στους εγγεγραμμένους στο μάθημα χρήστες να ανεβάσουν ηλεκτρονικά τις εργασίες τους μέχρι την ημερομηνία υποβολής και στη συνέχεια αφού ο εκπαιδευτής τις βαθμολογήσει να δουν το βαθμό τους.

Επιλέγοντας το σύνδεσμο «**Εργασίες**» μπορείτε:

- Να δείτε τις εργασίες που έχουν αναρτηθεί από τον υπεύθυνο εκπαιδευτή
- Την δείτε την ημερομηνία έναρξης και λήξης υποβολής των εργασιών
- Να υποβάλετε μια εργασία
- Την βαθμολογία της εργασίας σας (εφόσον έχει βαθμολογηθεί από τον εκπαιδευτή)

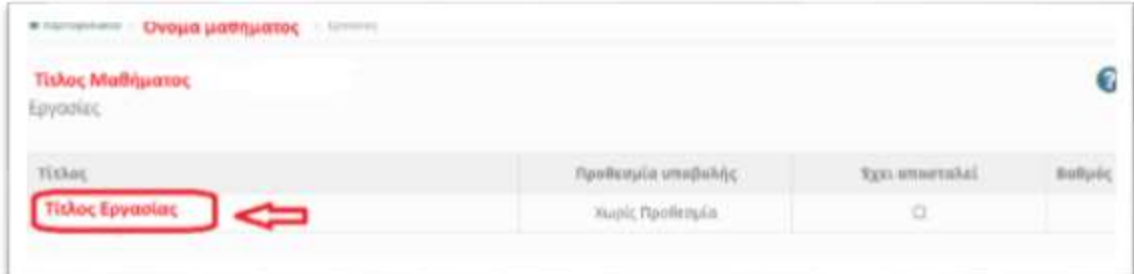

Για να δείτε την εκφώνηση μιας εργασίας απλά πατήστε πάνω σε αυτή και θα εμφανιστεί η εκφώνησή της.

Για να δείτε την ημερομηνία λήξης μιας εργασίας απλά παρατηρείστε την στήλη «Προθεσμία υποβολής».

**ΤΡΟΠΟΣ ΥΠΟΒΟΛΗΣ ΕΡΓΑΣΙΩΝ (ΑΝΑΘΕΣΗ ΑΠΟ ΤΟ ΥΠΟΣΥΣΤΗΜΑ: «ΕΡΓΑΣΙΕΣ»):**

# **Για να υποβάλετε μια εργασία ακολουθείστε τα παρακάτω βήματα:**

Αρχικά μεταβείτε στην εργασία (κάνοντας κλικ επάνω στον τίτλο της) και επιλέξτε το σύνδεσμο: «**Επιλογή αρχείου**»

## **ΤΡΟΠΟΣ ΥΠΟΒΟΛΗΣ ΕΡΓΑΣΙΩΝ ΑΠΟ ΜΑΘΗΤΕΣ**

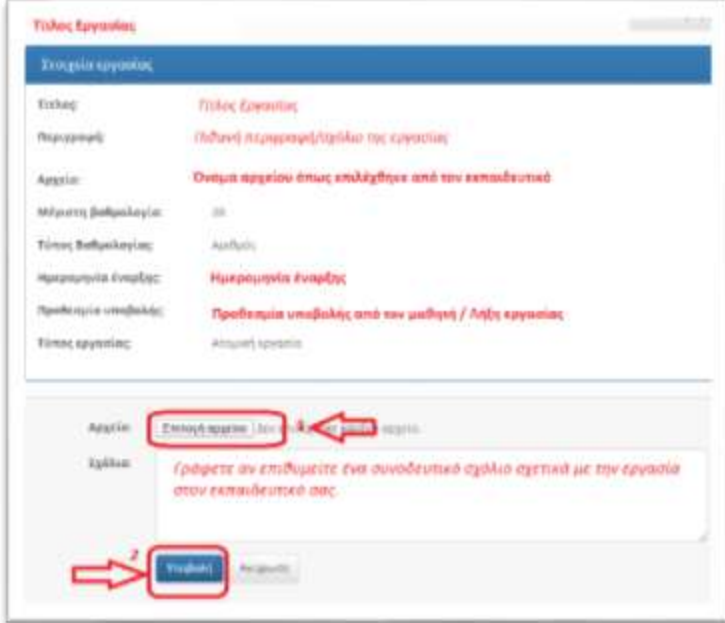

Στην συνέχεια αναζητήστε στον δίσκο σας την τοποθεσία με το αρχείο της εργασίας σας.

Γράψτε εάν επιθυμείτε ένα συνοδευτικό σχόλιο στον εκπαιδευτή σας σχετικό με την εργασίας σας, π.χ. «*Σας αποστέλλω την πρώτη γραπτή εργασία*».

Η διαδικασία ολοκληρώνεται επιλέγοντας το σύνδεσμο «**Υποβολή**».

Εφόσον έχετε υποβάλει επιτυχώς την εργασίας σας θα ενημερωθείτε από την πλατφόρμα με το αντίστοιχο μήνυμα.

Επίσης, τώρα πλέον στην εργασία σας στην στήλη «**Έχει αποσταλεί**», θα έχει προστεθεί η αντίστοιχη σήμανση.

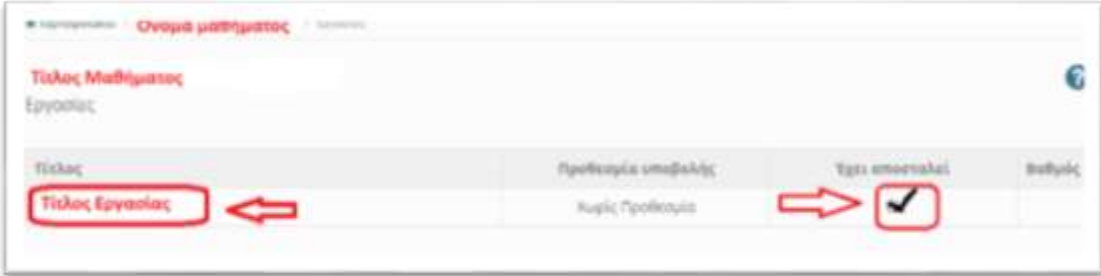

## **Σημαντική Σημείωση:**

Το **αρχείο με τις απαντήσεις σας** μπορεί να είναι ένα **αρχείο κειμένου** π.χ. MS Word **ή** ακόμη και μία φωτογραφική λήψη από κινητό σας (**φωτογραφία**).

- Στην πρώτη περίπτωση (αρχείο κειμένου) προτείνεται να αποθηκεύετε το αρχείο σας και με το ονοματεπώνυμό σας π.χ. Κομπογιαννίτη Διονυσία – Εργασία 1<sup>η</sup> και όχι μόνο Εργασία 1η.
- Στην δεύτερη περίπτωση (φωτογραφία), πριν φωτογραφήσετε τις απαντήσεις που έχετε γράψει σε ένα χαρτί, σημειώστε στην κορυφή του χαρτιού σας το ονοματεπώνυμό σας.